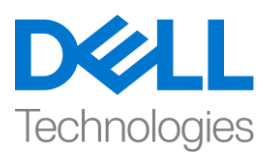

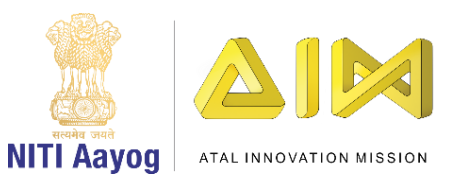

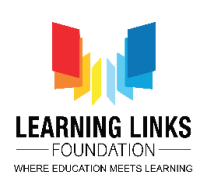

## **ENGLISH VERSION**

## **Installation of Unity Editor**

Hello Again! Welcome back!

In the last video, we created a Unity ID, and downloaded the Unity Hub.

In this video, we will learn to complete the installation of Unity Editor from Unity Hub.

After you have installed Unity Hub, you will see an icon of Unity Hub on your desktop. Click on it to open the application. Once the application opens, on the left panel of Unity Hub window, locate a tab named "Installs". You will see there is no editor installed right now. So let us start adding one.

For this, you will have to click on the "add" button on the top right side of the window. Under the heading "Latest Official Releases" make sure you have selected version '2019.3.5f1'. Click on next. What we see is a list of platforms that you want to add to your editor installation. Scroll down the list and check "Windows Build Support" only if you are using windows, else select the platform appropriate to your operating system. In future, when you start making games for different devices, you will need to check the platforms accordingly. Example, for making mobile games on android you would be required to check Android Build Support. Remember to uncheck any file that is not required to avoid extra file download. Click on "Done". The Unity Hub application will now download and install the editor on your computer. Make sure to always open the Unity Editor using the Unity Hub application. In future, when we work on different projects, Unity hub will help us list all our projects with individual names. Unity releases 3 software versions every year with new features. Right now, we are downloading the latest stable version, which means we are installing the best version of the Unity Engine, released in 2019.

Great! Unity Editor has been successfully installed on our system now. So, in this video, we completed installing Unity editor using Unity Hub. In the next video we will start our journey of creating our first project based on the 'Life on Land' theme.

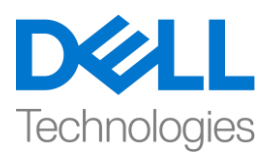

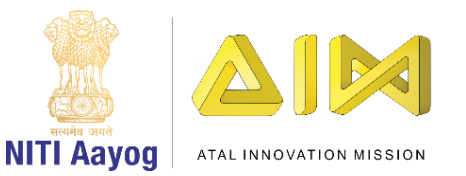

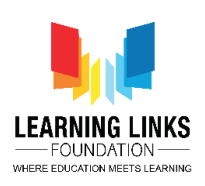

Bye Bye! See you soon in the next video!

## **HINDI VERSION**

## **Installation of Unity Editor**

Hello! फिर से आपका स्वागत है!

Last video में, हमने एक Unity ID बनाई, और Unity Hub.

download फकया।

इस video में, हम Unity Hub से Unity Editor की installation को पूरा करना सीखेंगे। जब आप Unity Hub install कर लेंगे उसके बाद, आपको अपने desktop पर Unity Hub का एक icon दिखाई देगा। application को open करने के लिए उस पर click करें। एक बार application open होने के बाद, Unity Hub window के left panel पर, "Installs" नाम का एक tab ढूंढें। आप देखेंगे कि अभी कोई editor installed नहीं है। तो हम एक add करना start करतेंहै।

इसके लिए, आपको window के ऊपर right side में "add" button पर click करना होगा। "Latest Official Releases" heading में यह पक्का करें फक आपने '2019.3.5f1' version चुना है। next पर click करें। हम देखेंगे की वहाँ उन platforms की एक list हैजजन्हेंआप अपनेeditor installation में add करना चाहतेहैं। list को नीचे scroll करें और "Windows Build Support" check करें यदि आप window का use कर रहे हैं, तो अपने operating system के लिए appropriate platform को चुनें। future में, जब आप different devices केललए game बनाना शुरू करेंगे, तो आपको उसके according platform check करना होगा । example के ललए, Android पर mobile game बनाने के लिए आपको Android Build Support की जरुरत होगी। किसी भी file को unchek करना न भूलें जो जरुरी नहीं है ताकि extra file download से बचा जा सके । "done" पर click करें। Unity Hub application अब download हो

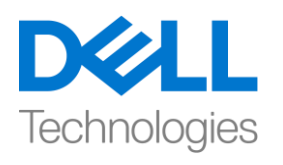

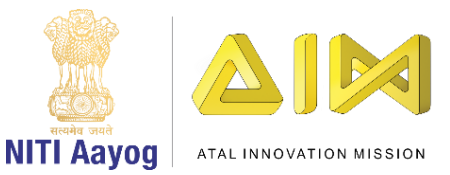

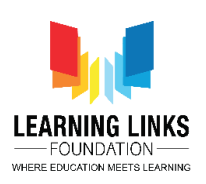

गया है editor को install कर देगा। हमेशा Unity Hub application का use करकेह Unity Editor open करें। future में, जब हम different projects पर काम करेंगे, तो Unity Hub हमें individual names के साथ हमारी सभी projects को list करने में help करेगा। Unity हर साल new features के साथ 3 software versions को release करती है। अभी, हम latest stable version download कर रहे हैं, जिसका meaning है कि हम 2019 में release किए गए Unity Engine के best version को install कर रहेहैं।

Great ! अब हमारे system पर Unity Editor successfully install कर लिया है। इसलिए, इस video में, हमने Unity Hub का use करके Unity Editor install करने का काम पूरा कर ललया है। next video मेंहम 'Life on Land' theme पर base अपना first project बनानेकी अपनी journey शुरू करेंगे।

Bye Bye! जल्द ही मिलते हैं next video में!